## **Starting Compare Projects**

There are two methods to compare projects:

- [To compare projects from the Analyze menu](#page-0-0)
- [To start comparing projects from the Collaborate menu](#page-0-1)

## <span id="page-0-0"></span>**To compare projects from the Analyze menu**

- 1. Open a project you want to compare.
- 2. From the **Analyze** menu, select **Compare Projects**. By default, the open project is selected in the **Compared** box.

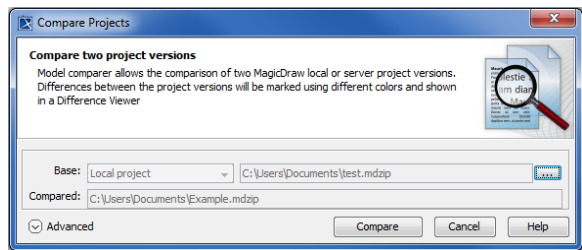

- 3. From the **Base** box, select a project you want to compare your open project to. The following options are available:
	- Local project. Click and select a project from your file system you want to compare the current project to.
	- Server project (a Teamwork Server project or Teamwork Cloud server project). Click

 $\cdots$ From the **Open Server Project** dialog, select a project and its version, trunk or branch you want to compare it with. If your compared project is also a server project, you can only choose a server project as a base.

4. Advanced **Compare projects** options:

In the same dialog, click the **Advanced** button to see more compare options. The Use the **older project as Base** option is selected by default. This means that the project whose creation date is older is set as the Base project, while the one that was created later is set as the Compared one (i.e. the projects you indicated as the Compared and the Base might end up being swapped based on their creation date). In this case, all changes are marked as made in the Compared project. If you deselect the **Use the older project as Base** option, the Base and the Compared projects will remain as you selected them in the Compare Projects dialog.

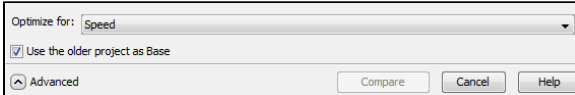

In the **Optimize for** drop-down list, select

- **Speed**, to compare the projects faster. This is the default option and it is sufficient for most projects. Keep in mind that this option requires more memory.
- **Memory,** to compare bigger projects. Sometimes the memory required for the **Speed** compare mode exceeds the memory available for MagicDraw on your machine. In that case, switch to **Memory** mode, which conserves memory. However, this option slows the procedure down considerably.

You can also specify the **Optimize for** option in the **Environment Options** (i) dialog. Find the option under the **Merge and Compare** category in the **Gene ral** options group.

5. Click **Compare**.

## <span id="page-0-1"></span>**To start comparing projects from the Collaborate menu**

1. Log in to Teamwork Server or Teamwork Cloud server.

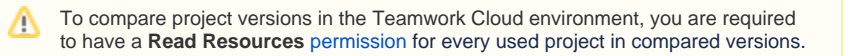

- 2. On the main menu, click **Collaborate**, then select either:
	- **Projects**  the **Manage Projects** dialog opens
	- **Open Server Project** the **Open Server Project** dialog opens
- **3.** Select the project you want to compare, then click the **Project History** button in the toolbar above project selection list.
- 4. While holding down Ctrl (or  $\sigma$ b), select the two versions of the server project you want to compare.
- 5. Click **Compare**.